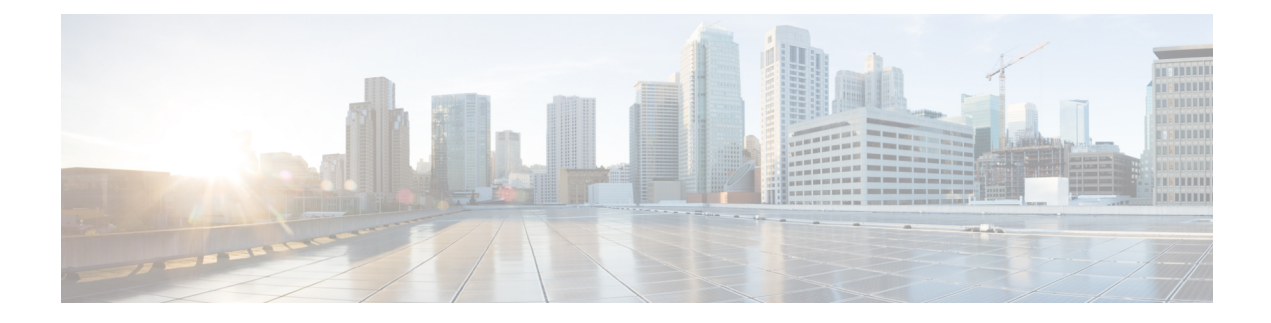

# **Postinstallation Tasks**

- Postinstall Tasks for Cisco Unified [Communications](#page-0-0) Manager, on page 1
- [Postinstall](#page-12-0) tasks for the IM and Presence Service, on page 13
- [Where](#page-13-0) to Go Next, on page 14

# <span id="page-0-0"></span>**Postinstall Tasks for Cisco Unified Communications Manager**

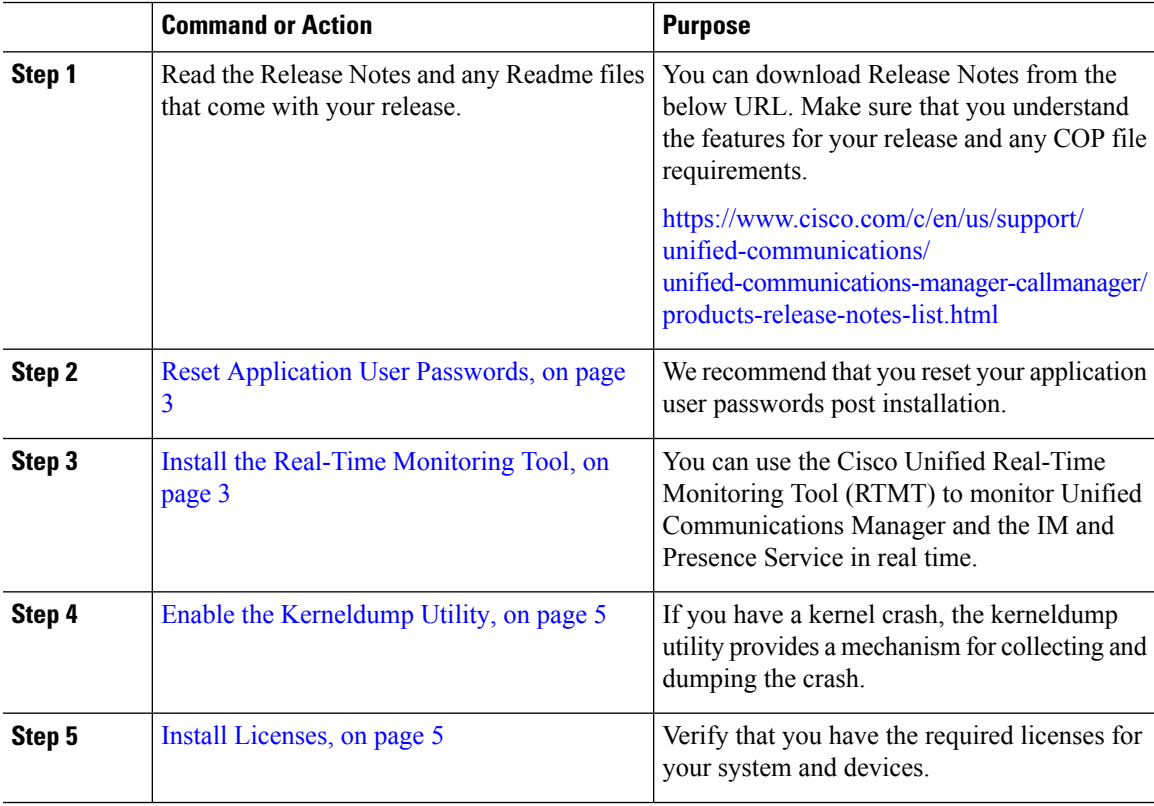

I

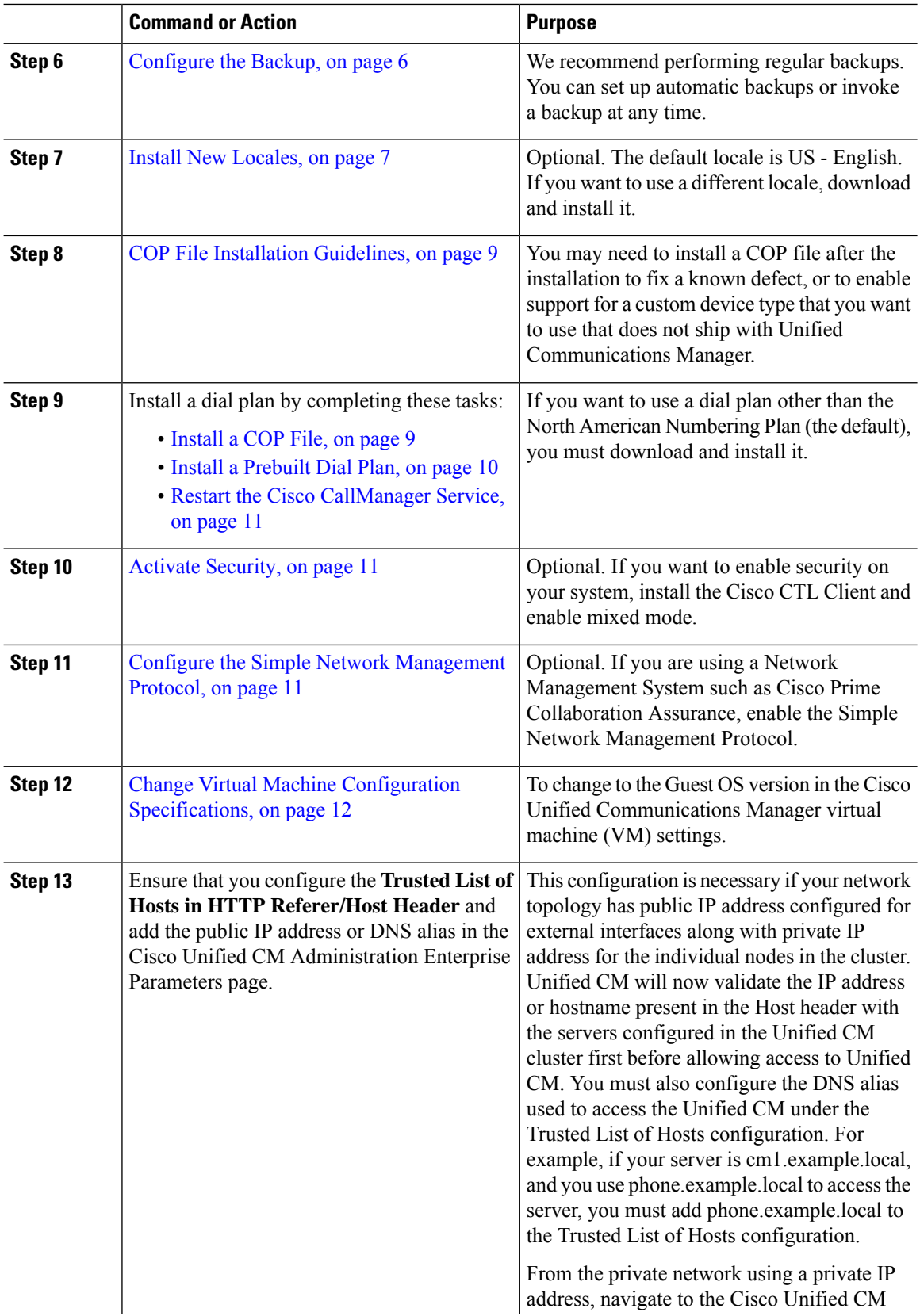

ı

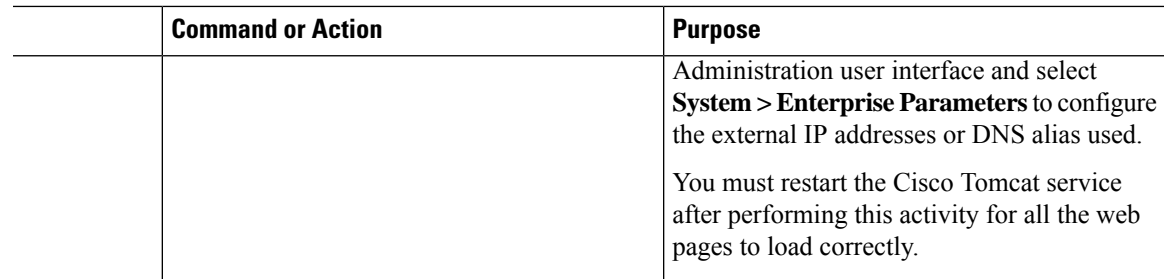

## <span id="page-2-0"></span>**Reset Application User Passwords**

The install process sets all Application User passwords to the same default Application User password that you entered during installation. We recommend that you reset all these passwords post installation.

#### **Procedure**

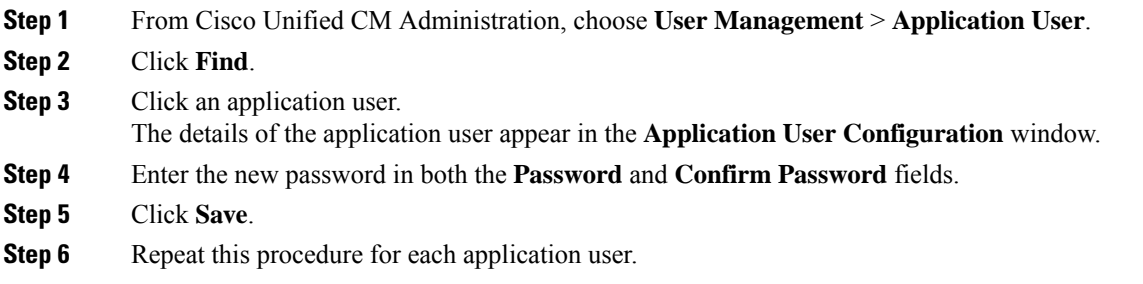

### <span id="page-2-1"></span>**Install the Real-Time Monitoring Tool**

Use this procedure to install the Cisco Unified Real-Time Monitoring Tool (RTMT). You can use RTMT to monitor Unified Communications Manager and the IM and Presence Service in real time.

#### **Before you begin**

• Unified RTMT requires at least 128 MB in memory to run on a Windows OS platform; the tool requires at least 300 MB of disk space to run on a Windows/Linux OS platform.

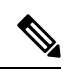

- The Linux Unified RTMT plugin CcmServRtmtPlugin.bin can be installed on RHEL 5, RHEL 6, or higher Linux machines. If you want to install it on a RHEL 4 machine, ensure that the glibc (OS library) version is 2.4.x or higher. If the glibc version is 2.3.x or earlier, the underlying JRE install fails. **Note**
	- The current Unified RTMT download supports earlier releases of Unified Communications Manager or Cisco Unity Connection. Some releases of Unified Communications Manager may require different versions of Unified RTMT to be installed on your computer (one version per Unified Communications Manager release). Verify that the Unified RTMT version that you install is compatible with the product

that you are monitoring. If the Unified RTMT version that you are using is not compatible with the server that you want to monitor, the system prompts you to download the compatible version.

• Your computer stores the user preferences, such as the IP address and Unified RTMT frame size, based on the last instance of Unified RTMT that you run.

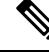

Only the administrators with Standard Audit Users and Standard CCM Super Users privileges have access to Unified RTMT features. If an application user without these privileges logs into Unified RTMT, some of the features such as Call Control Discovery (CCD) and Service Advertisement Framework (SAF) will not work as expected. **Note**

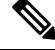

- On a Linux workstation, run RTMT with root access. Otherwise, when you initially install RTMT, the application will not start. **Note**
	- The current Unified RTMT requires JRE to run. Verify that the system has JRE installed (Java 1.8).

#### **Procedure**

**Step 1** Go to the **Plug-ins** window of the administration interface for your configuration:

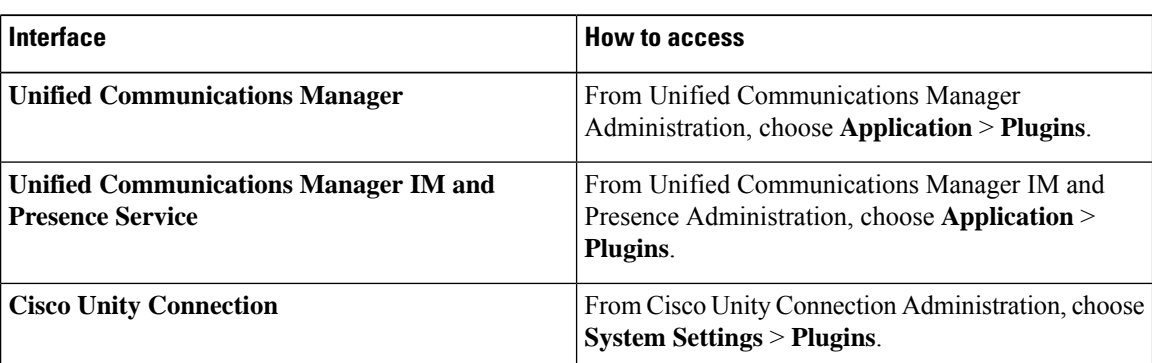

#### **Step 2** Click **Find**.

**Step 3** To install Unified RTMT on a client that is running the Microsoft Windows operating system, click the **Download** link for the Real-Time Monitoring Tool - Windows.

> To install Unified RTMT on a client that is running the Linux operating system, click the **Download** link for the Real-Time Monitoring Tool - Linux.

- When you install Unified RTMT on Windows 7 or later, ensure that you perform the installation as an administrator. **Tip**
- **Step 4** Download the executable to the preferred location on your client.
- **Step 5** To install the Windows version, double-click the Unified RTMT icon that appears on the desktop or locate the directory where you downloaded the file and run the Unified RTMT installation file.

The extraction process begins.

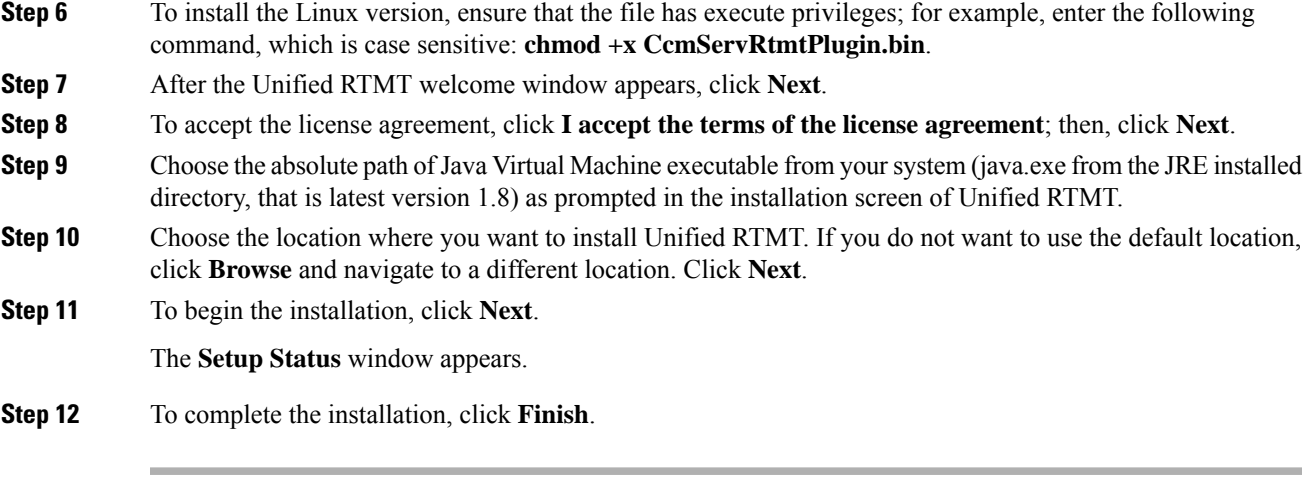

## <span id="page-4-0"></span>**Enable the Kerneldump Utility**

Use this procedure to enable the kerneldump utility. In the event of a kernel crash, the utility provides a mechanism for collecting and dumping the crash. You can configure the utility to dump the core to either the local server, or to an external server.

### **Procedure**

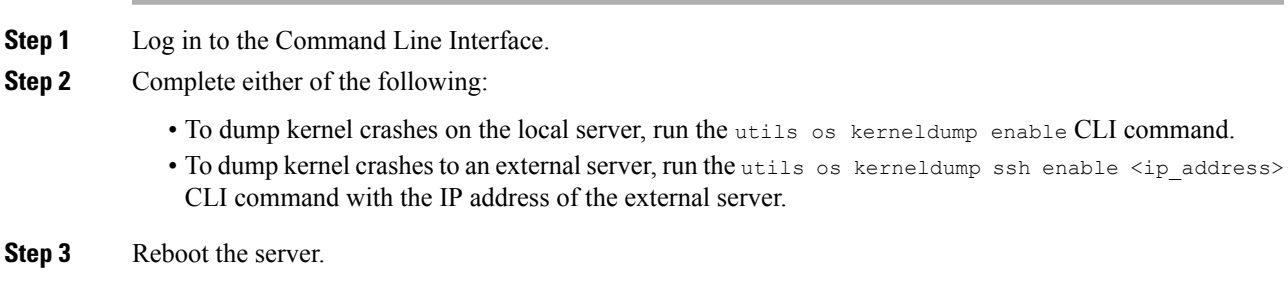

## <span id="page-4-1"></span>**Install Licenses**

Make sure that you acquire the necessary licenses.

#### **Unified Communications Manager Requirements**

Use CiscoSmartSoftware Manager or CiscoSmartSoftware Managersatellite to manage licensesfor Unified Communications Manager. For details on how to acquire licenses, see the "Smart Software Licensing" chapter of the System Configuration Guide for Cisco Unified [Communications](https://www.cisco.com/c/en/us/support/unified-communications/unified-communications-manager-callmanager/products-installation-and-configuration-guides-list.html) Manager.

For more details on how to use the Real-Time Monitoring Tool, refer to the *Cisco Unified Real-Time Monitoring Tool Administration Guide*. **Note**

#### **IM and Presence Service Requirements**

The IM and Presence Service does not require a server license or software version license.

### <span id="page-5-0"></span>**Configure the Backup**

We recommend performing regular backups. You can use the Disaster Recovery System (DRS) to do a full data backup for all servers in a cluster. You can set up automatic backups or invoke a backup at any time.

You can initiate a manual backup or configure a backup schedule. For more details, see the "Backup the System" chapter of the Administration Guide for Cisco Unified [Communications](https://www.cisco.com/c/en/us/support/unified-communications/unified-communications-manager-callmanager/products-maintenance-guides-list.html) Manager.

### **Locale Installation**

You can configure Unified Communications Manager and IM and Presence Service to support multiple languages. There is no limit to the number of supported languages you can install.

Cisco provides locale-specific versions of the Unified Communications Manager Locale Installer and the IM and Presence Service Locale Installer on www.cisco.com. Installed by the system administrator, the locale installer allows the user to view/receive the chosen translated text or tones, if applicable, when a user works with supported interfaces.

For upgrades of Unified Communications Manager or the IM & Presence Service, you must install locales after you have completed all your upgrades and migrations. For upgrades, you must reinstall any locales that you are using, except for US-English, which is installed by default. Install the latest version of the locales that match the major.minor version number of your Unified Communications Manager node or IM and Presence Service node.

Install locales after you have installed Unified Communications Manager on every node in the cluster and have set up the database. If you want to install specific locales on IM and Presence Service nodes, you must first install the Unified Communications Manager locale file for the same country on the Unified Communications Manager cluster.

Use the information in the following sections to install locales on Unified Communications Manager nodes and on IM and Presence Service nodes after you complete the software upgrade.

#### **User Locales**

User locale files contain language information for a specific language and country. They provide translated text and voice prompts, if available, for phone displays, user applications, and user web pages in the locale that the user chooses. These files use the following naming convention:

- cm-locale-language-country-version.cop (Unified Communications Manager)
- ps- locale-language country-version.cop (IM and Presence Service)

### **Network Locales**

Network locale files provide country-specific files for various network items, including phone tones, annunciators, and gateway tones. The combined network locale file uses the following naming convention:

• cm-locale-combinednetworklocale-version.cop (Unified Communications Manager)

Cisco may combine multiple network locales in a single locale installer.

You can install locale files from either a local or a remote source by using the same process for installing software upgrades. You can install more than one locale file on each node in the cluster. Changes do not take effect until you reboot every node in the cluster. We strongly recommend that you do not reboot the nodes until you have installed all locales on all nodes in the cluster. Minimize call-processing interruptions by rebooting the nodes after regular business hours.

### <span id="page-6-0"></span>**Install New Locales**

Use this procedure to install a new locale on Unified Communications Manager or IM and Presence Service. If you are installing a locale for both products, install the locale on all cluster nodes in the following order:

- **1.** Unified Communications Manager publisher node
- **2.** Unified Communications Manager subscriber nodes
- **3.** IM and Presence database publisher node
- **4.** IM and Presence subscriber nodes

#### **Before you begin**

Make sure that you have completed your installation or upgrade of Unified Communications Manager or IM and Presence Service on all cluster nodes before you attempt to install a new locale.

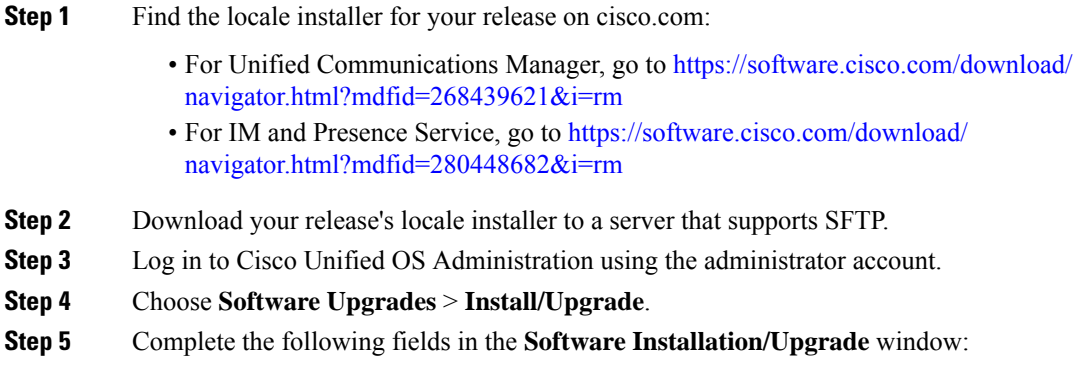

- For the **Source**, choose **Remote file System**.
- From the **Directory**, enter the path to the directory where you saved the locale installer.
- From the **Server** field, enter the server name for the remote file system.
- Enter the credentials for the remote file system.
- From the **Transfer Protocol** drop-down list, choose **SFTP**. You must use SFTP for the transfer protocol.
- **Step 6** Click **Next**.
- **Step 7** Download and install the locale on the server.
- **Step 8** Restart the server. The updates take effect after the server restarts.
- **Step 9** Repeat this procedure on all Unified Communications Manager and IM and Presence Service cluster nodes in the prescribed order.

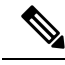

**Note**

Do not reset user locales for your end users until the new locale is installed on all cluster nodes. If you are installing the locale for both Unified Communications Manager and IM and Presence Service, you must install the locale for both products before you reset user locales. If you run into any issues, such as could occur if an end user resets a phone language before the locale installation is complete for IM and Presence Service, have your users reset their phone language in the Self-Care Portal to English. After the locale installation is complete, users can reset their phone language, or you use Bulk Administration to synchronize locales to the appropriate language by bulk.

#### **What to do next**

After the locale installation is complete for all cluster nodes, your end users can begin using the new user locale.

### **Error Messages**

See the following table for a description of the messages that can occur during Locale Installer activation. If an error occurs, you can view the messages in the installation log.

| <b>Message</b>                                                                                                    | <b>Description</b>                                                                                                    |
|----------------------------------------------------------------------------------------------------|----------------------------------------------------------------------------------------------------|
| [LOCALE] File not found:<br><language>_<country>_user_locale.csv, the user locale has not<br/>been added to the database.</country></language> | This error occurs when the system cannot<br>locate the CSV file, which contains user<br>locale information to add to the database.<br>This indicates an error with the build<br>process.                                                                                                    |
| [LOCALE] File not found: <country>_network_locale.csv, the<br/>network locale has not been added to the database.</country>                    | This error occurs when the system cannot<br>locate the CSV file, which contains<br>network locale information to add to the<br>database. This indicates an error with the<br>build process.                                                                                                    |
| [LOCALE] Communications Manager CSV file installer installdb<br>is not present or not executable.                                              | This error occurs because a Unified<br>Communications Manager application<br>called installdb must be present; it reads<br>information that is contained in a CSV<br>file and applies it correctly to the Unified<br>Communications Manager database. If<br>this application is not found, it either was<br>not installed with Unified<br>Communications Manager (very unlikely),<br>has been deleted (more likely), or the node<br>does not have Unified Communications<br>Manager installed (most likely).<br>Installation of the locale terminates<br>because locales do not work without the<br>correct records that are held in the<br>database. |

**Table 1: Locale Installer Error Messages and Descriptions**

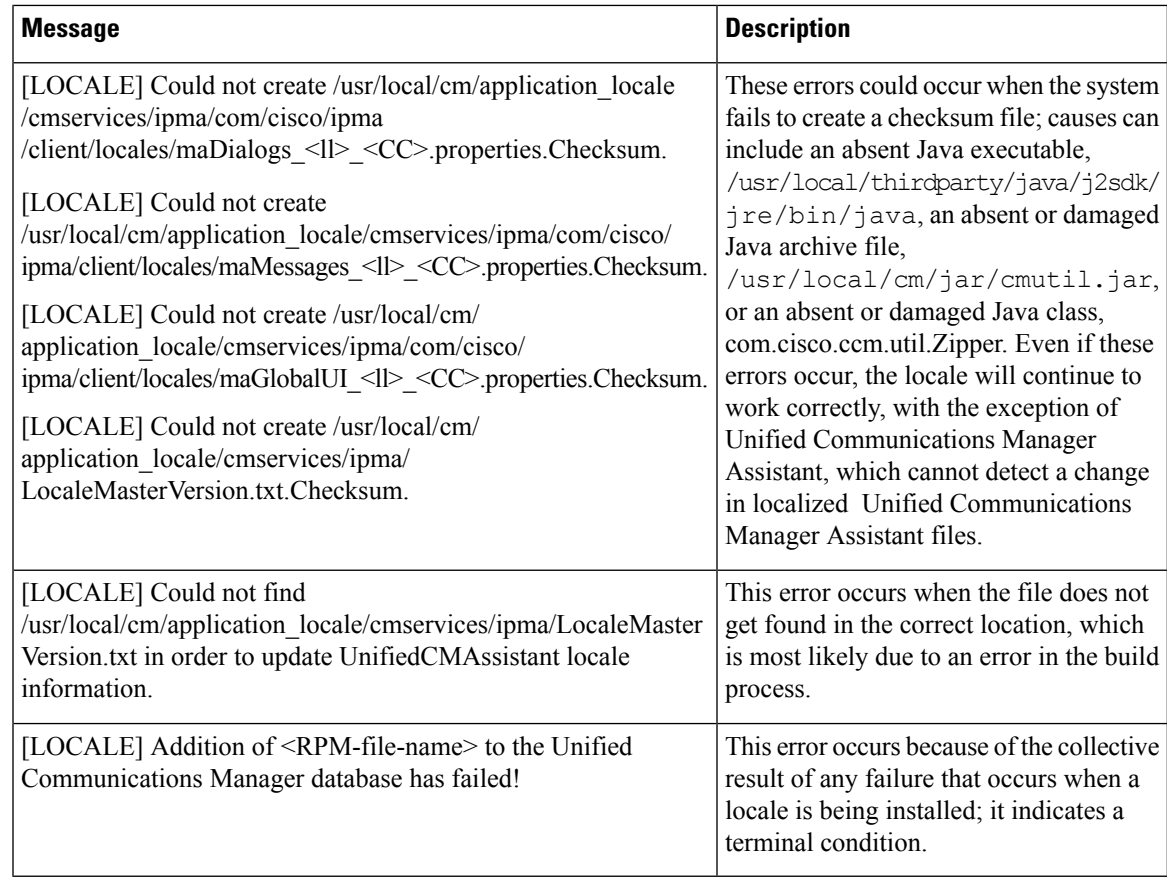

## <span id="page-8-0"></span>**COP File Installation Guidelines**

Depending on your installation, you may need to install a COP file after the installation to fix a known defect, or to enable support for a custom device type that you want to use that does not ship with Unified Communications Manager.

If you need to install a COP file, follow these guidelines:

- Install the appropriate COP file on every node in a cluster. Perform this task before you install new software on each node in the cluster and after set up the database.
- After you install a COP file, you must restart the node.
- Restart Unified Communications Manager and/or the IM and Presence Service to ensure that configuration changes that are made during the COP file installation get written into the database.

### <span id="page-8-1"></span>**Install a COP File**

If you want to use a prebuilt Dial Plan other than the North American Numbering Plan (the system default), you must install a COP file with your dial plan.

#### **Procedure**

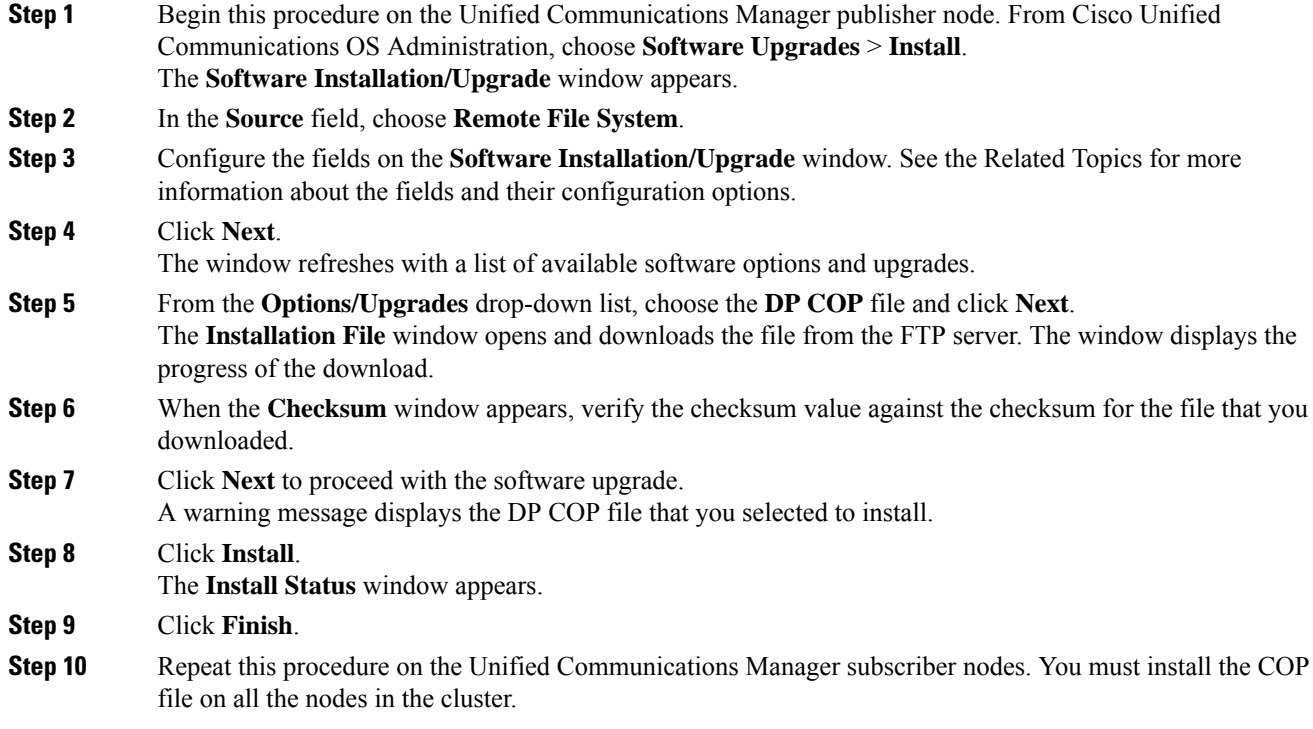

#### **What to do next**

To apply the dial plan to the system, Install a [Prebuilt](#page-9-0) Dial Plan, on page 10.

## <span id="page-9-0"></span>**Install a Prebuilt Dial Plan**

Install the national numbering plan on each Unified Communications Manager node in the cluster beginning. Begin with the Unified Communications Manager publisher node.

# $\mathscr{P}$

Complete this procedure only if you are installing a national numbering plan for countries outside of North America (the system default). **Note**

### **Before you begin**

Install a COP file with your prebuilt dial plan. For details, see [Install](#page-8-1) a COP File, on page 9.

#### **Procedure**

**Step 1** From Cisco Unified Communications Manager Administration, choose **Call Routing > Dial Plan Installer**.

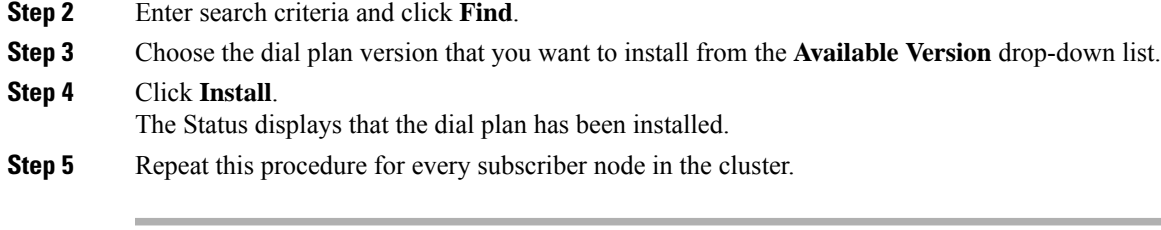

### **What to do next**

Restart the Cisco [CallManager](#page-10-0) Service, on page 11

### <span id="page-10-0"></span>**Restart the Cisco CallManager Service**

If you have installed a new dial plan, you must restart the Cisco CallManager service.

#### **Procedure**

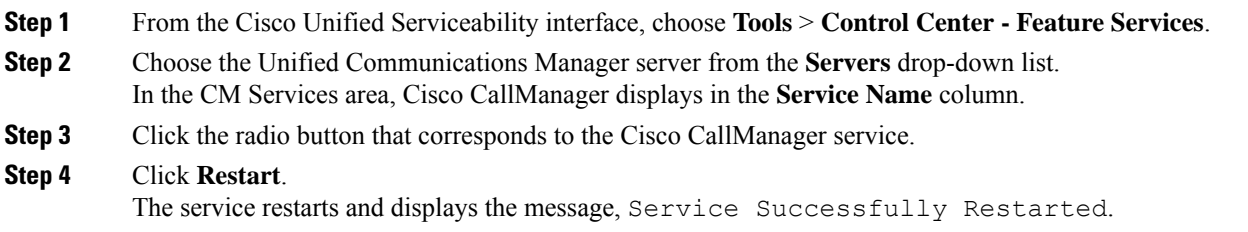

### <span id="page-10-1"></span>**Activate Security**

If you want to enable security on your system, you must install the Cisco CTL Client and enable mixed mode. You can download the CTL installation file in Cisco Unified CM Administration from the **Applications** > **Plugins** window.

When mixed mode is enabled, the system uses the Certificate Trust List (CTL) file for authentication. The CTL file contains a server certificate, public key, serial number, signature, issuer name, subject name, server function, DNS name, and IP address for each server.

For details on how to install the CTL client and enable mixed mode on your system, see the [Security](https://www.cisco.com/c/en/us/support/unified-communications/unified-communications-manager-callmanager/products-maintenance-guides-list.html) Guide for Cisco Unified [Communications](https://www.cisco.com/c/en/us/support/unified-communications/unified-communications-manager-callmanager/products-maintenance-guides-list.html) Manager.

# <span id="page-10-2"></span>**Configure the Simple Network Management Protocol**

If you are using a Network Management System, such as Cisco Prime Collaboration Assurance, enable the Simple Network Management Protocol.

### **Before you begin**

Your system does not allow more than ten concurrent polling queries. We recommend a maximum of eight trap destinations; anything higher will affect CPU performance. This requirement applies to all installations regardless of the OVA template that you use.

### **Procedure**

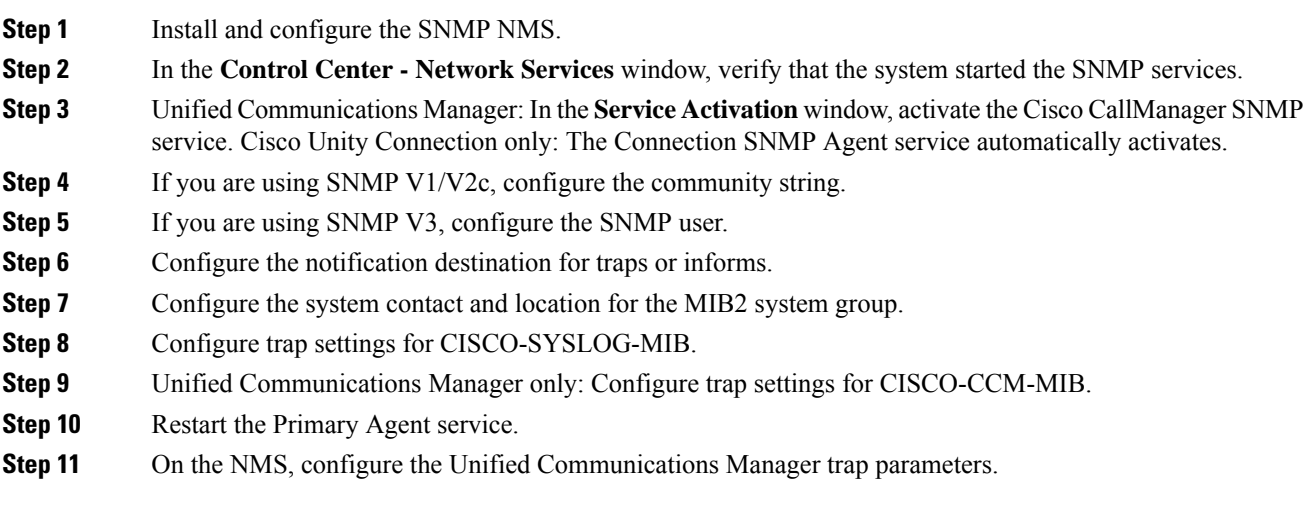

# <span id="page-11-0"></span>**Change Virtual Machine Configuration Specifications**

Use the following procedure to change to the Guest OS version in the Unified Communications Manager virtual machine (VM) settings.

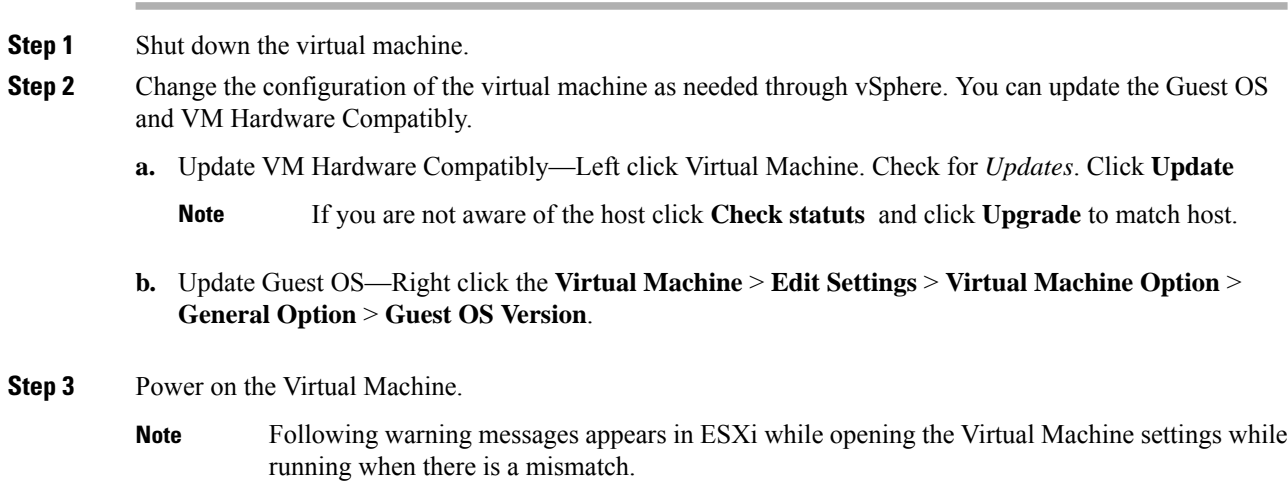

The configured guest OS (CentOS 4/5 or later (64 bit)) for this virtual machine does not match the guest that is currently running (CentOS 7 (64 bit)). You should specify the correct guest OS to allow for guest-specific optimizations. **Warning**

# <span id="page-12-0"></span>**Postinstall tasks for the IM and Presence Service**

If you have installed a new cluster or new node for the IM and Presence Service, complete these tasks after your installation.

![](_page_12_Picture_5.jpeg)

Many of these tasks are documented in more detail in the Configuration and [Administration](https://www.cisco.com/c/en/us/support/unified-communications/unified-communications-manager-callmanager/products-installation-and-configuration-guides-list.html) of the IM and [Presence](https://www.cisco.com/c/en/us/support/unified-communications/unified-communications-manager-callmanager/products-installation-and-configuration-guides-list.html) Service Guide. Where indicated, see that guide for detail on how to complete these tasks. **Note**

![](_page_12_Picture_605.jpeg)

![](_page_13_Picture_468.jpeg)

## <span id="page-13-1"></span>**Activate services**

You must activate the following services:

- Cisco SIP Proxy
- Cisco Presence Engine
- Cisco XCP Connection Manager
- Cisco XCP Authentication Service

To activate the services, select **Tools** > **Service Activation** in Cisco Unified Serviceability.

![](_page_13_Picture_10.jpeg)

**Note** You must complete this task on each server that you install in an IM and Presence cluster.

# <span id="page-13-0"></span>**Where to Go Next**

You have now installed your system. You are now ready to proceed with configuring your system, including taskssuch as configuring the dial plan, provisioning users, registering devices, and setting up instant messaging and presence. See the following guide for details on how to configure your system:

• System Configuration Guide for Cisco Unified [Communications](https://www.cisco.com/c/en/us/support/unified-communications/unified-communications-manager-callmanager/products-installation-and-configuration-guides-list.html) Manager